## In Lightroom Bilder für ein Passepartout vorbereiten

Wir wollen von folgenden Voraussetzungen ausgehen:

*Erstellung eines Bildes für einen Rahmen 40 x 50 cm mit einem Serienpassepartoutausschnitt von 29 x 39 cm*

*Wir wollen das Bild von unserem Druckdienstleister auf ein mattes Fotopapier im Format Din A3 ausgedruckt haben*

Starte Adobe Lightroom, wähle Dein Bild und gehe in den Drucken Dialog. Wähle zunächst im Register **Druckauftrag** bei der Ausgabe *JPEG-Datei*.

Als Auflösung tragen wir 300ppi ein und lassen den Ausdruck für mattes Papier schärfen.

Die Qualität setzen wir auf 100%.

Bei Benutzerdefinierte Dateiabmessungen tragen wir die Größe unseres A3 Blattes, also 420 x 297 mm ein.

Im Farbmanagement bleiben wir beim Standardprofil sRGB

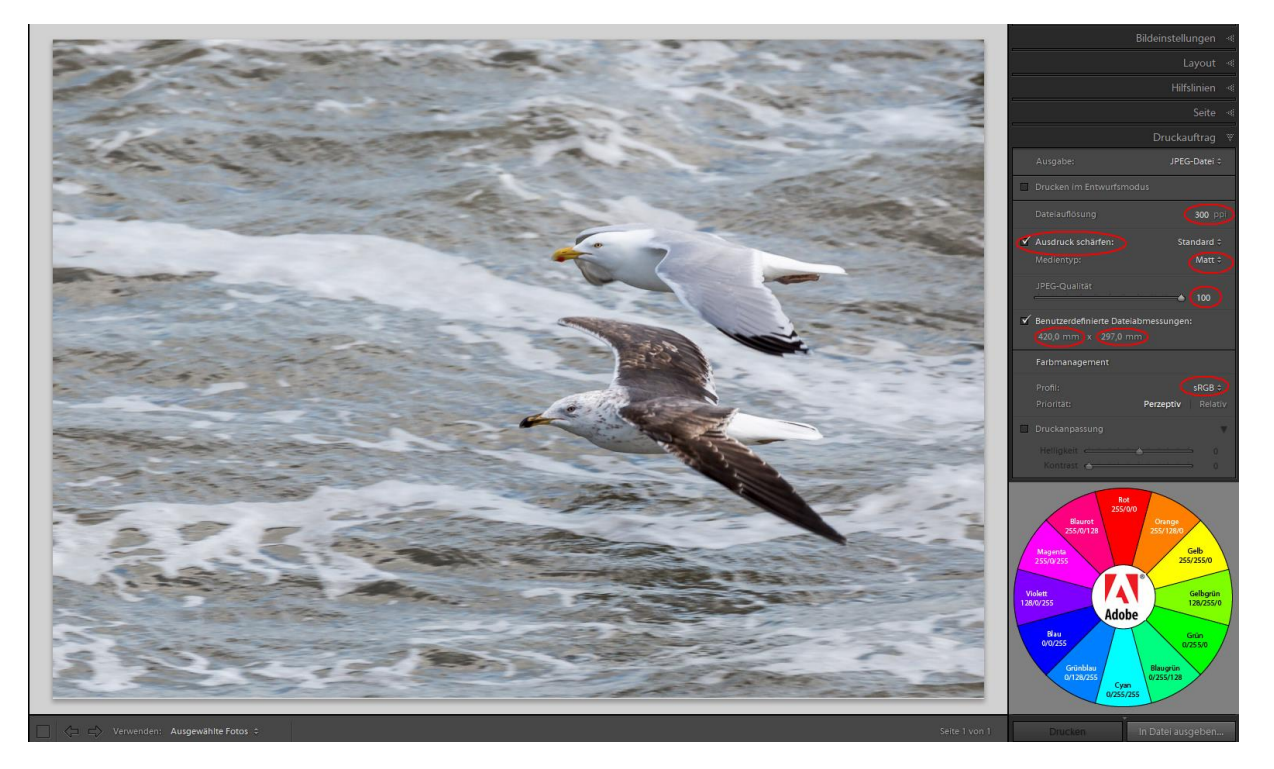

Wechsele nun auf den Register **Layout**

Wir werden nun den Passepartoutausschnitt festlegen. Bei den Maßen geben wir jedoch 2mm hinzu, damit wir das Bild im Passepartout besser fixieren können ohne dass ein weißer Rand herausschaut.

Unser Passepartout hat eine Größe von 29 x 39 cm. Entsprechend geben wir also mit der Zugabe folgende Werte in den Bereich Zellengröße ein: **Höhe: 292,0 mm Breite: 392,0 mm**

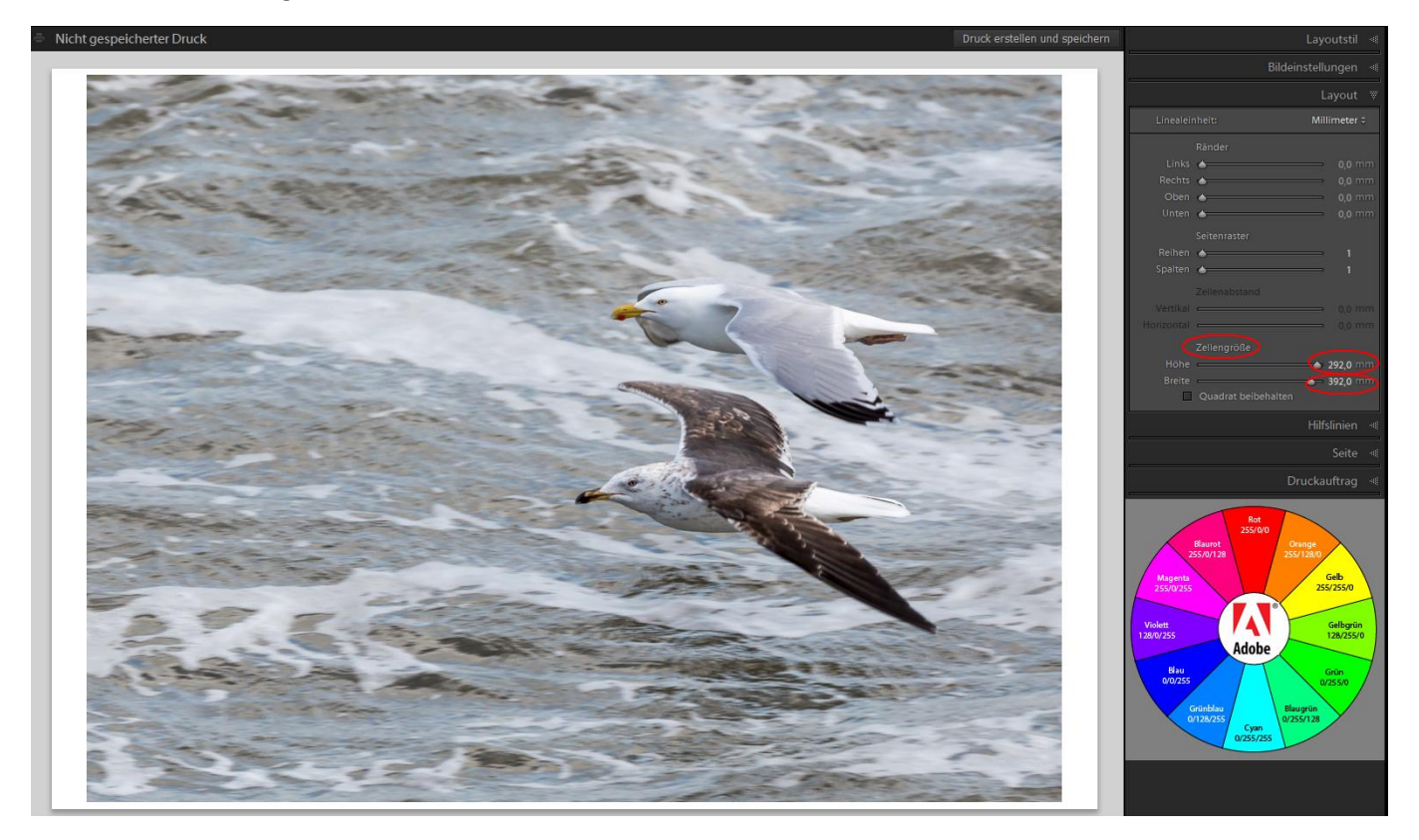

Die Datei kann jetzt durch drücken auf den Button **In Datei ausgeben…** erstellt werden.